# **Vejledning til Online Legat** Kommuner og Ballisager

## vedr.

1.Oprettelse af medarbejdere til timeregistrering/arbejdsbeskrivelse

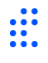

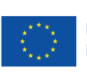

### **1. Oprettelse af medarbejder til timeregistrering/arbejdsbeskrivelse**

For at oprette projekttilknyttede medarbejdere til timeregistrering/arbejdsbeskrivelse benyttes følgende link: [ALL INCLUSIVE \(onlinelegat.dk\)](https://ngai.onlinelegat.dk/account/login)

#### **Trin 1.1.**

For at logge ind, skal du trykke på 'Intern login', og bruge de loginoplysninger, du tidligere har fået tilsendt.

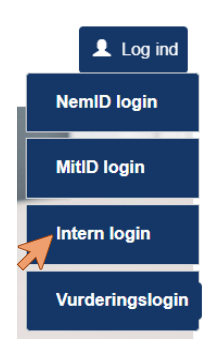

#### **Trin 1.2.**

Når du er logget ind på siden, skal du trykke på "VÆLG EGEN BRUGER" nederst i højre hjørne.

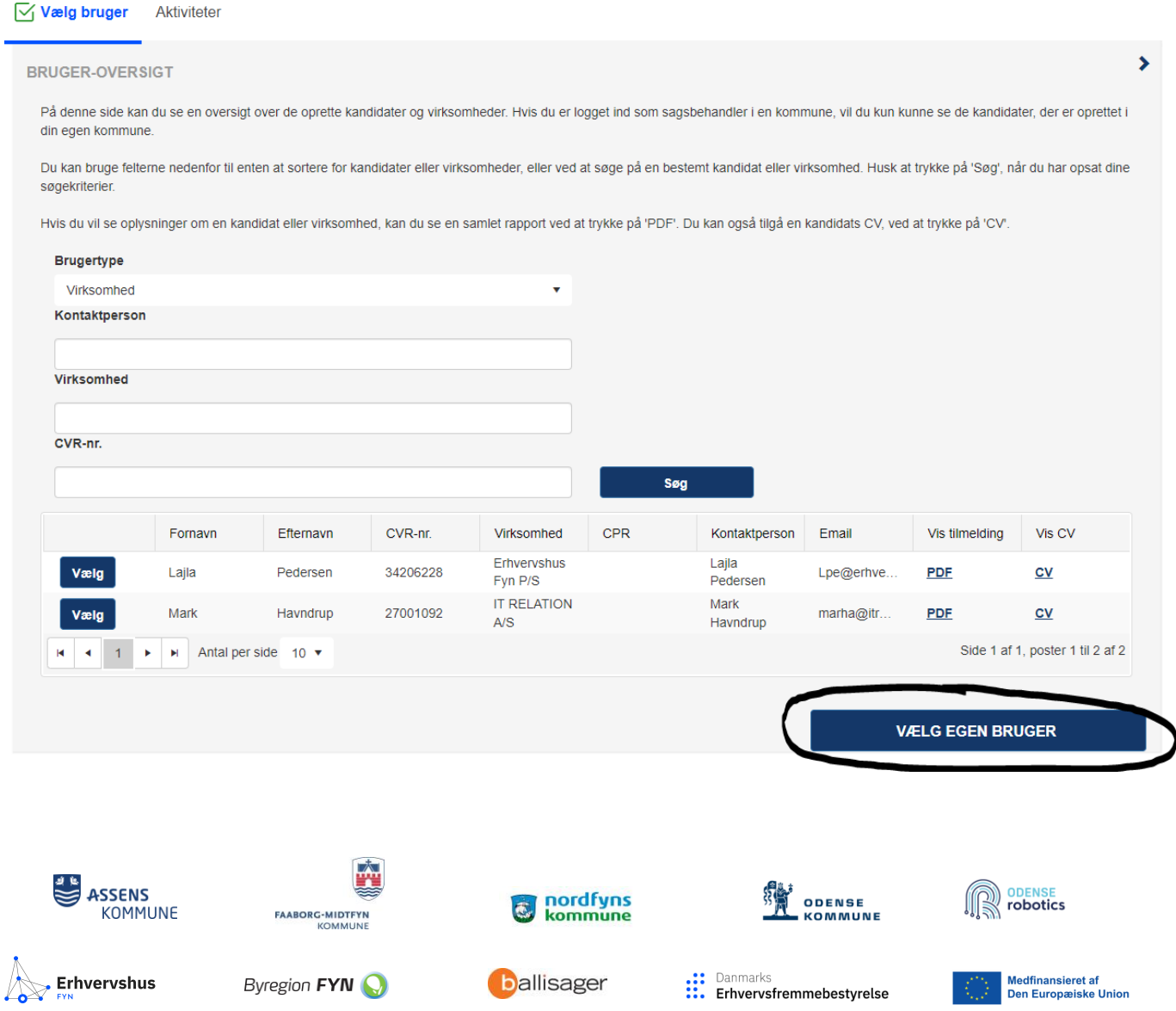

2

#### **Trin 1.3.**

Herefter skal du vælge den aktivitet, du skal arbejde med.

Tryk på 'Vælg' ud for "Tidsregistrering" og herefter 'VÆLG OG GÅ VIDERE'.

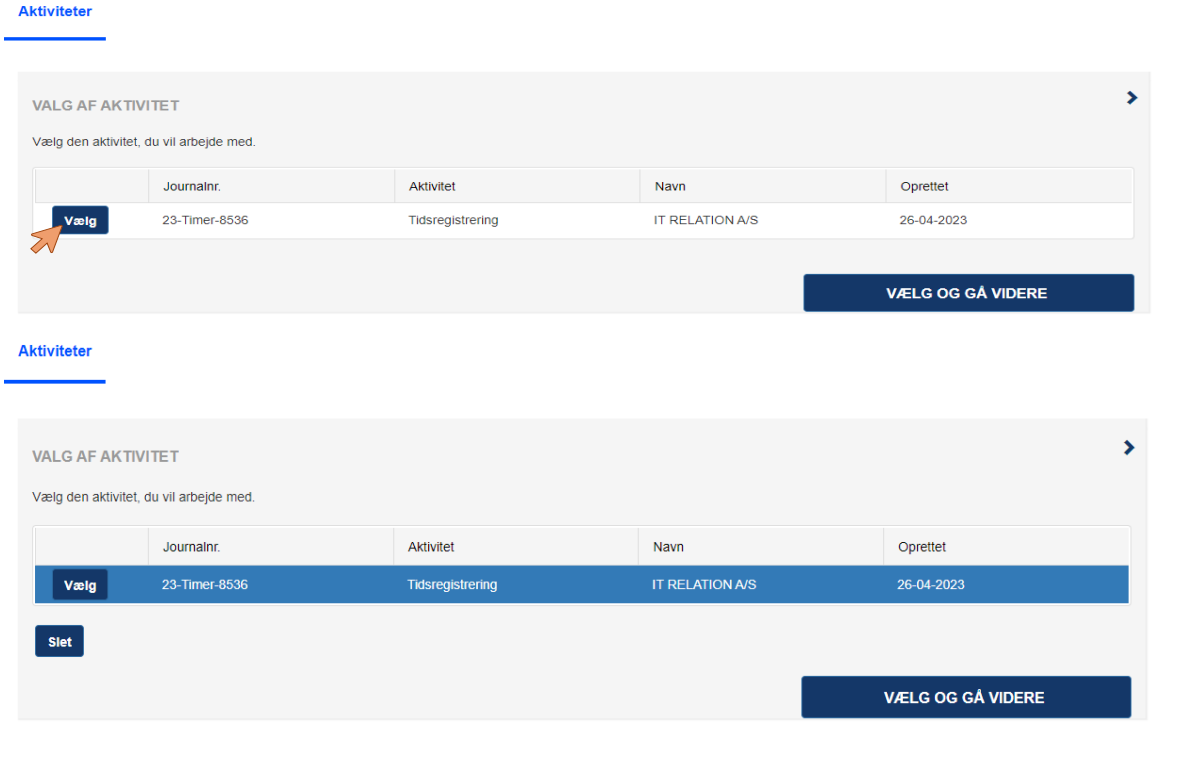

#### **Trin 1.4.** Du vil nu se følgende billede: FV Aktiviteter D Deltagere D Oversigt Indsend

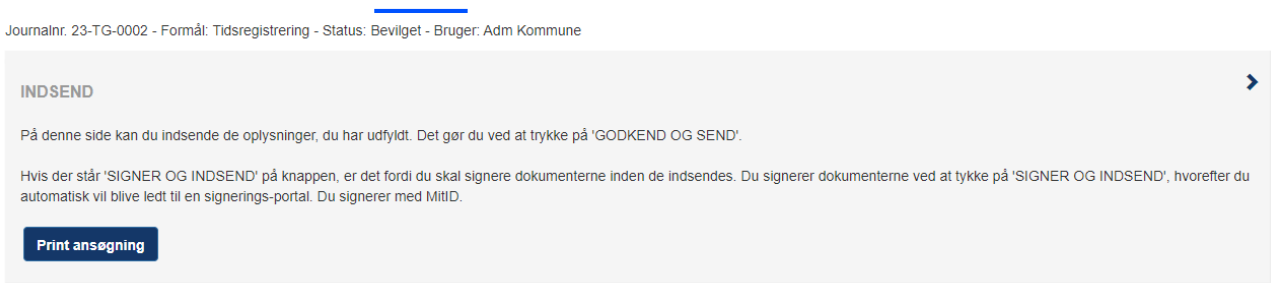

Vælg "Deltagere" på den tab som er markeret med gult i skærmbilledet ovenfor i stedet for "Indsend".

Herefter fremkommer en oversigt over oprettede medarbejdere. Du kan kun se medarbejdere, der er oprettet i din egen kommune.

Nedenstående er et eksempel på medarbejdere, der allerede er oprettet. I dette eksempel har vi brugt kolleger her i Erhvervshus Fyn.

For at oprette en ny medarbejder til timeregistrering/arbejdsbeskrivelse, skal du trykke på 'Opret'.

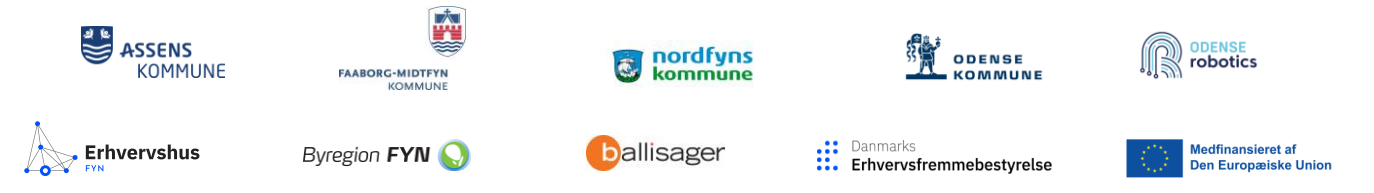

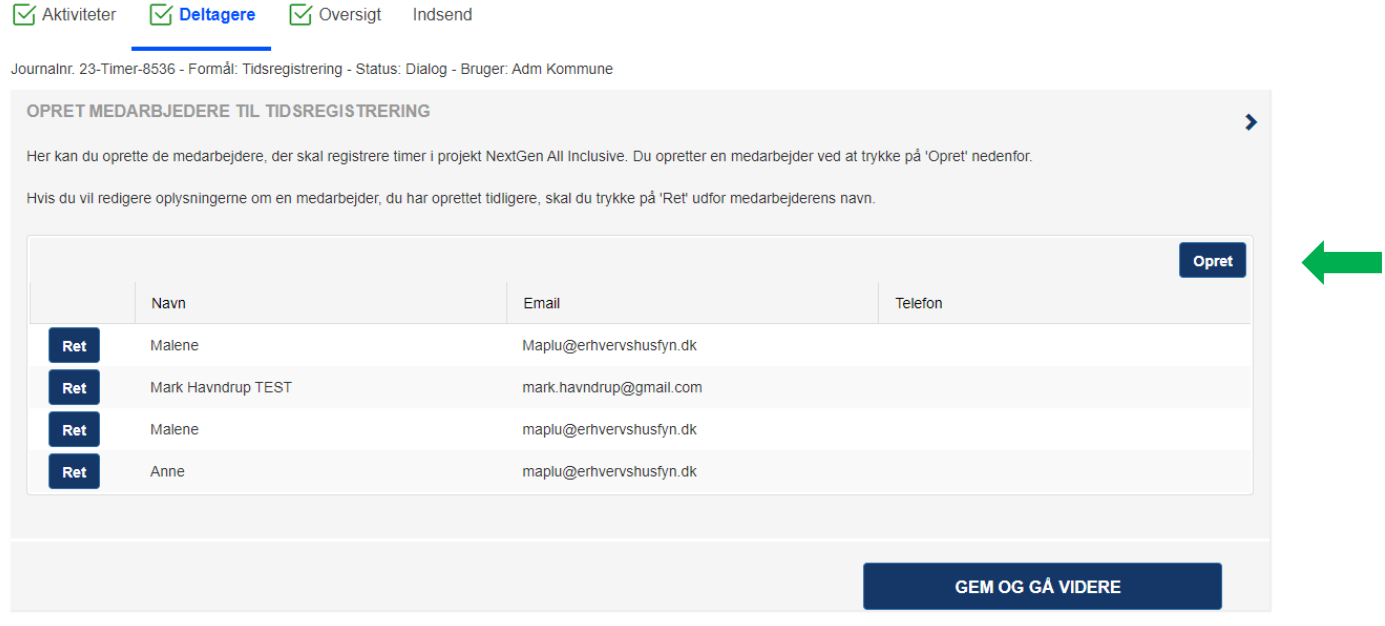

#### **Trin 1.5.**

Når du har trykket 'Opret' vil der dukke fire udfyldningsfelter frem:

- 1. Medarbejdernavn skal udfyldes.
- 2. Cpr.nr (**uden bindestreg** 1234561234) skal udfyldes.
- 3. E-mail skal udfyldes.
- 4. Mobiltelefon kan udfyldes.

Når du har udfyldt de nødvendige oplysninger, skal du trykke på 'Gem' nederst til højre. Herefter vil medarbejderen fremgå af oversigten.

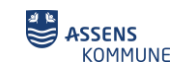

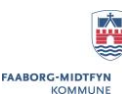

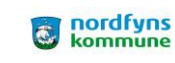

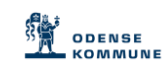

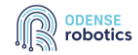

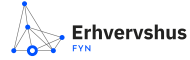

**Dallisager** 

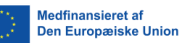

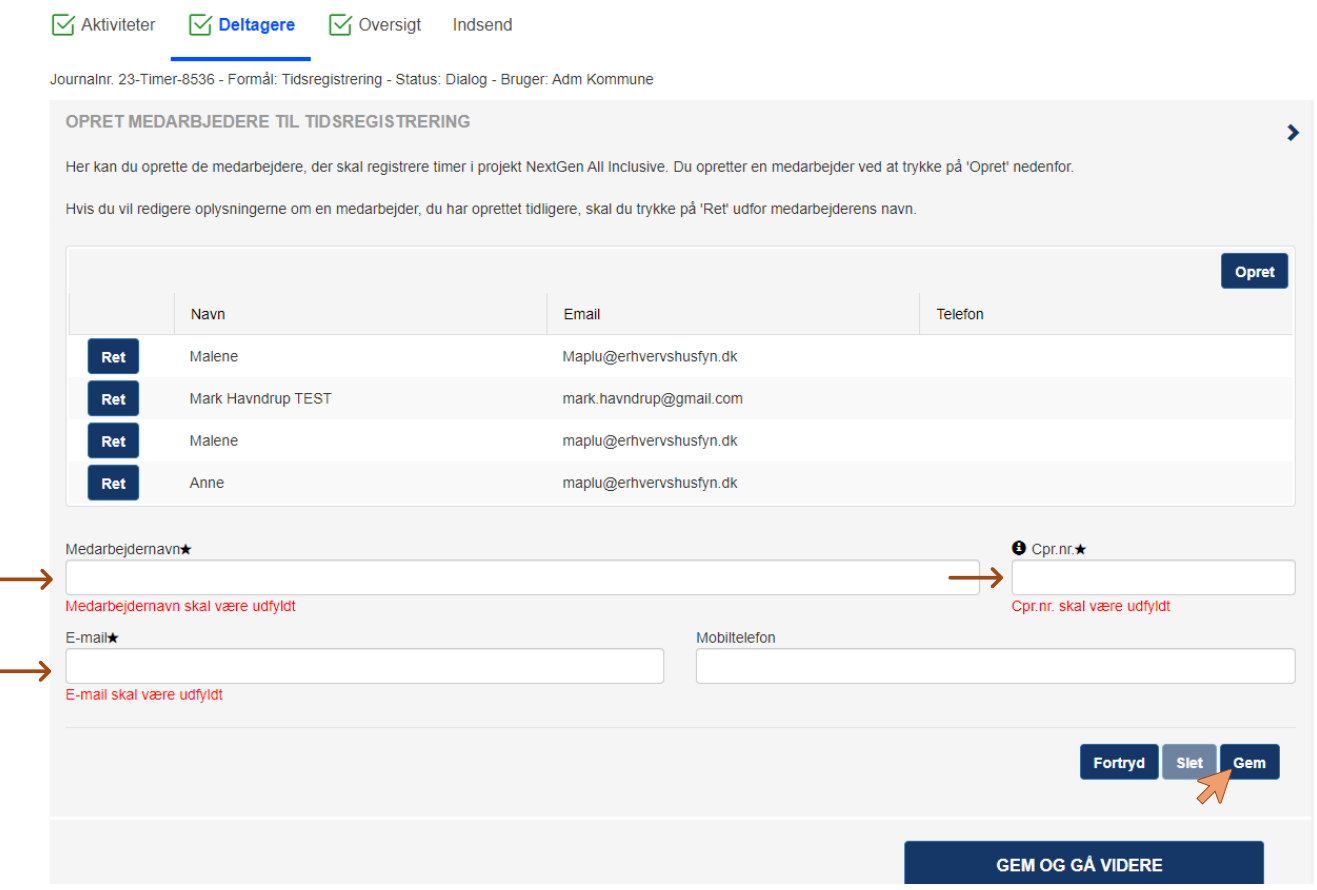

Hvis du skal oprette flere medarbejdere, kan du trykke på 'Opret' igen, og gentage processen.

#### **Trin 1.6.**

Når du er færdig med at oprette medarbejdere, skal du trykke på 'GEM OG GÅ VIDERE' og skal ikke foretage dig yderligere. De oprettede medarbejdere vil nu modtage en velkomstmail samt en vejledning til, hvordan de tidsregistrerer/uploader deres arbejdsbeskrivelse.

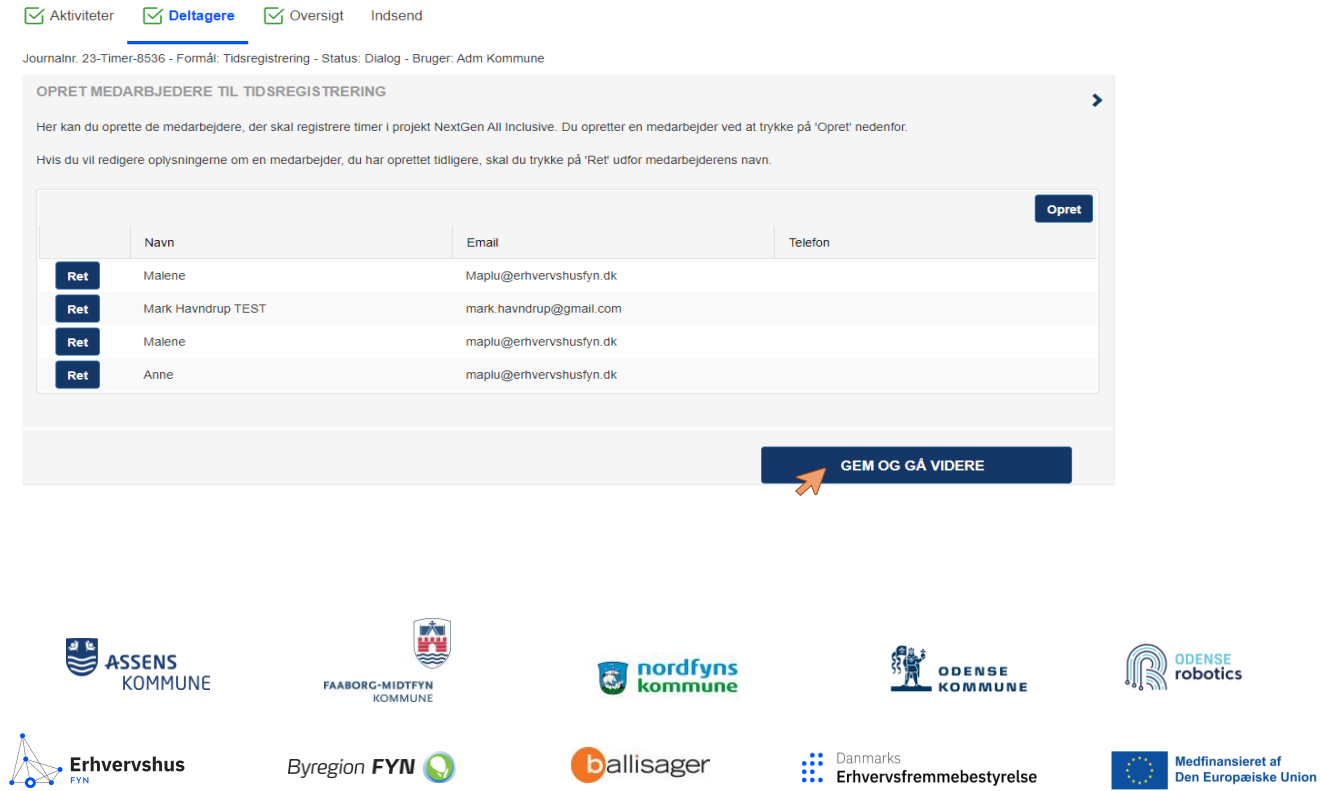